# WFS Wesleyan Financial System

# Workflow

# Approval From E-Mail

#### Approving a Transaction From an E-mail

Financial transactions can be approved directly from the link in an e-mail sent to the approver. Clicking the link takes the approver to the document in the system so that it can be reviewed.

## **Summary of steps:**

- 1. Click the link and login to WFS with your e-mail user name and password (if you are already logged in, this step will be skipped).
- 2. Review the information on the document.
- 3. Review attachments (a pop-up blocker might prevent you from opening an attachment).
- 4. Make a workflow comment, if appropriate. If the transaction will be denied, a comment should always be entered.
- 5. Take the appropriate action:
  - a. Approve sends the transaction to the next approver
  - b. Deny returns transaction to the initiator (be sure to make a comment)
  - c. Hold hold making an action to review at a later time.

## **Procedure**

Sample Workflow Approval E-Mail

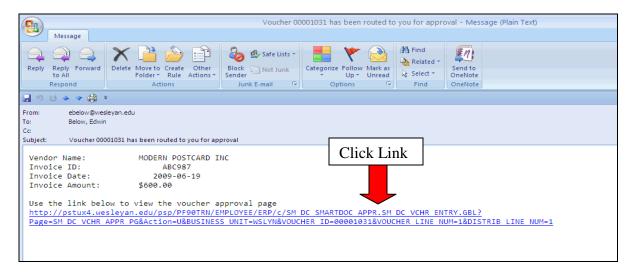

| Step | Action                                                                                                    |
|------|----------------------------------------------------------------------------------------------------|
| 1.   | Click the link in the e-mail to enter WFS to approve the transaction. If you are not already in your portfolio, you will need to log on with your e-mail user name and password. See sample Login Page below. |

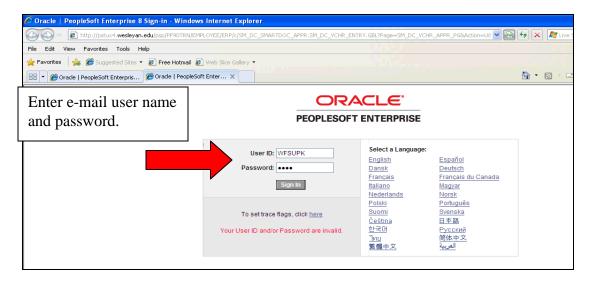

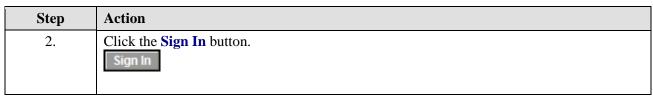

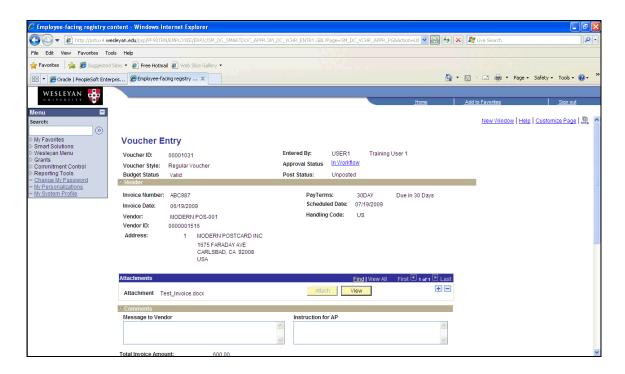

|   | Step | Action                                                                               |
|---|------|--------------------------------------------------------------------------------------|
| Ī | 3.   | The document will open. This might take a few seconds. Review the information on the |
|   |      | voucher                                                                              |

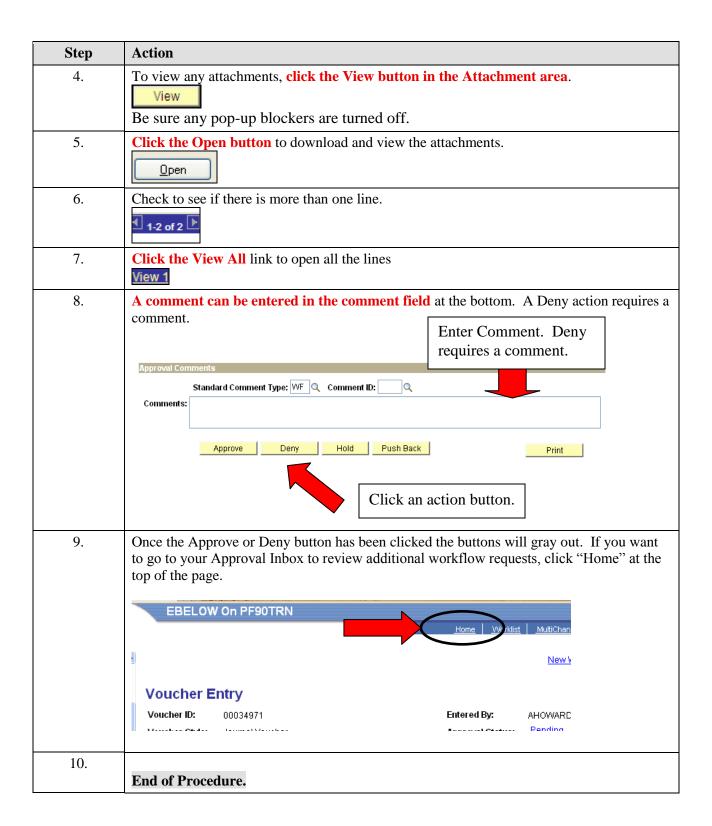